# **Setting RTSP**

\_\_\_\_\_

# **INSTRUCTIONS for setting RTSP**

### 1) Install VLC software.

Downloading VLC player and install it in PC. Official download address: http://www.videolan.org/

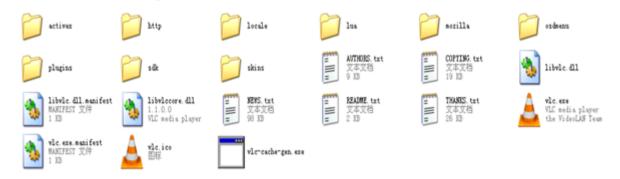

## 2)Setting Connect Configuration on VLC.

2.1 Double click vlc.exe to open the software:

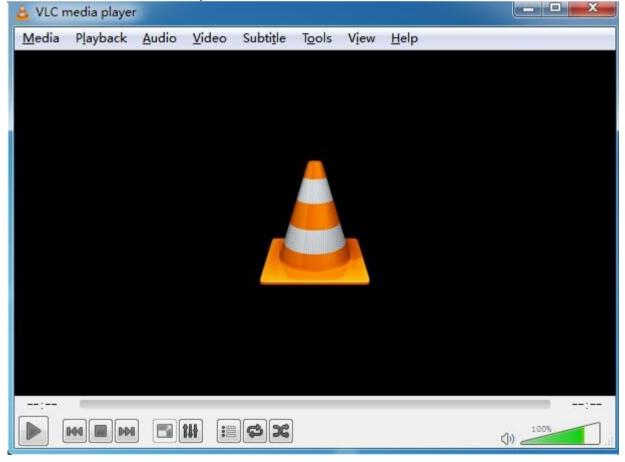

#### 2.2 Open Network Stream:

"Media"-----"Open Network Stream"

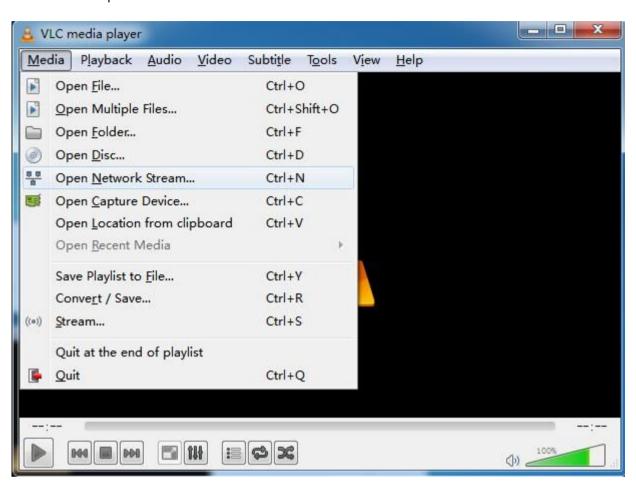

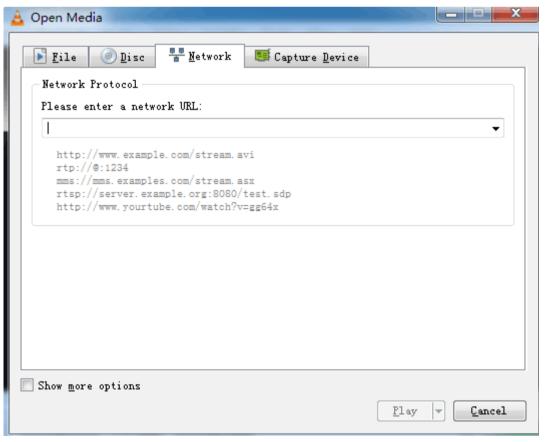

### 2.3 Input Network URL:

Please fill in the entire network URL of RTSP, like this:

rtsp://mydvr.net:554/user=admin&password=&channel=1&stream=0.sdp? rtsp://192.168.1.10:554/user=admin&password=&channel=1&stream=0.sdp? In this URL:

mydvr.net, This is the device domain name address which is connected.

Or 192.168.1.10 This is the device IP address which is connected.

:554 This is the RTSP port, it can be changed in Netservice of the device.(see below picture)

**user=admin** This is the device login name.(factory default is admin)

password= This is the device password.(factory default no password)

**channel=1** This is the channel No. (1 stands for first channel.)

stream=0.sdp? This stands for Main Stream.

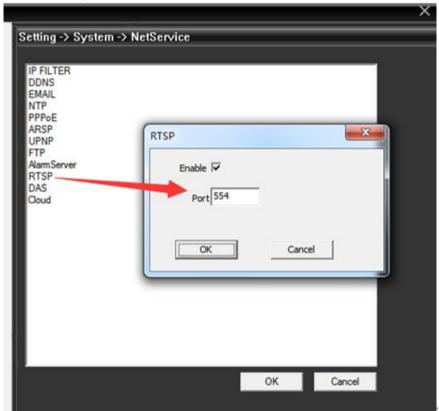